# **Die JMS-Göppingen-App**

- Die App ist für Sie kostenlos und steht im Apple AppStore oder im Google PlayStore zum Download bereit. Außerdem kann sie auf jedem PC im Web-Browser gestartet werden.
- Mit der App entscheiden Sie, ab wann Ihre Kinder die Kommunikation mit der Lehrkraft zusätzlich oder selbst übernehmen dürfen.
- Die gesamte Kommunikation geschieht ohne den Austausch von persönlichen Daten wie E-Mail-Adressen oder Telefonnummern ausschließlich über eine anonyme, app-interne ID-Nummer.
- Die App entspricht allen Anforderungen der Datenschutz-Grundverordnung (DSGVO).
- Bald können Sie auf Wunsch auch Ihre Rechnungen online einsehen und downloaden.

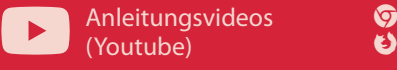

**@** Web-App (Browser ပေ PC, Smartphone...)

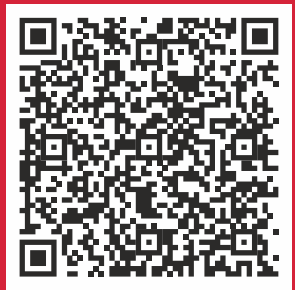

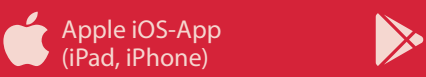

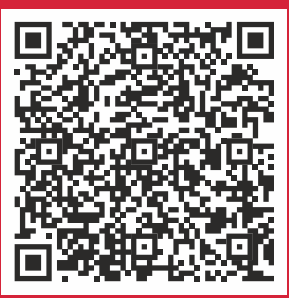

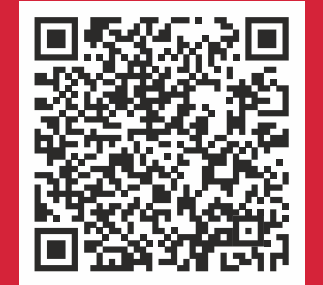

Google Android-App (Smartphone, Tablet)

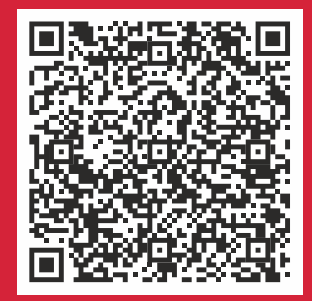

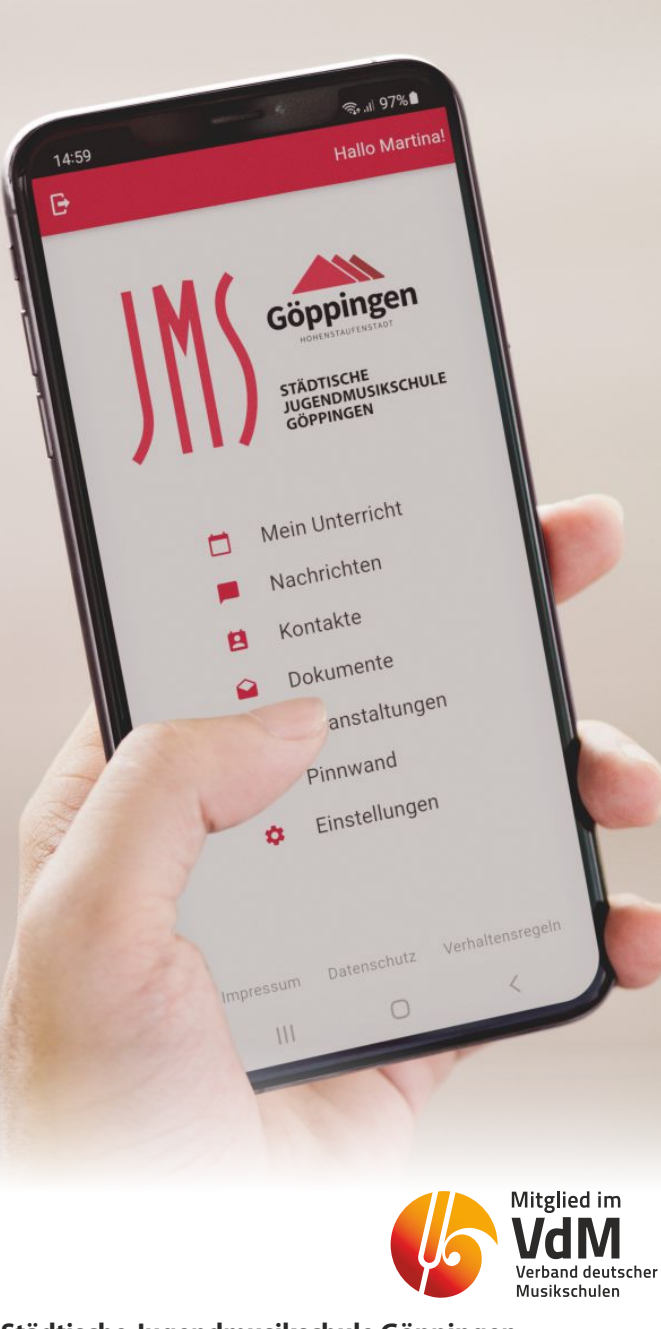

### **Städtische Jugendmusikschule Göppingen**

Haus Illig, Friedrich-Ebert-Str. 2 73033 Göppingen Tel. 07161 / 650-98 -11 oder -12 Fax 07161 / 650-98 -09 E-Mail: jms@goeppingen.de

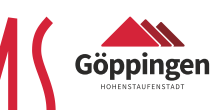

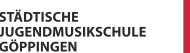

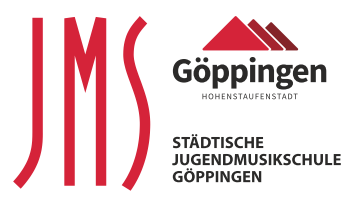

# **Informationen zur JMS-Göppingen-App**

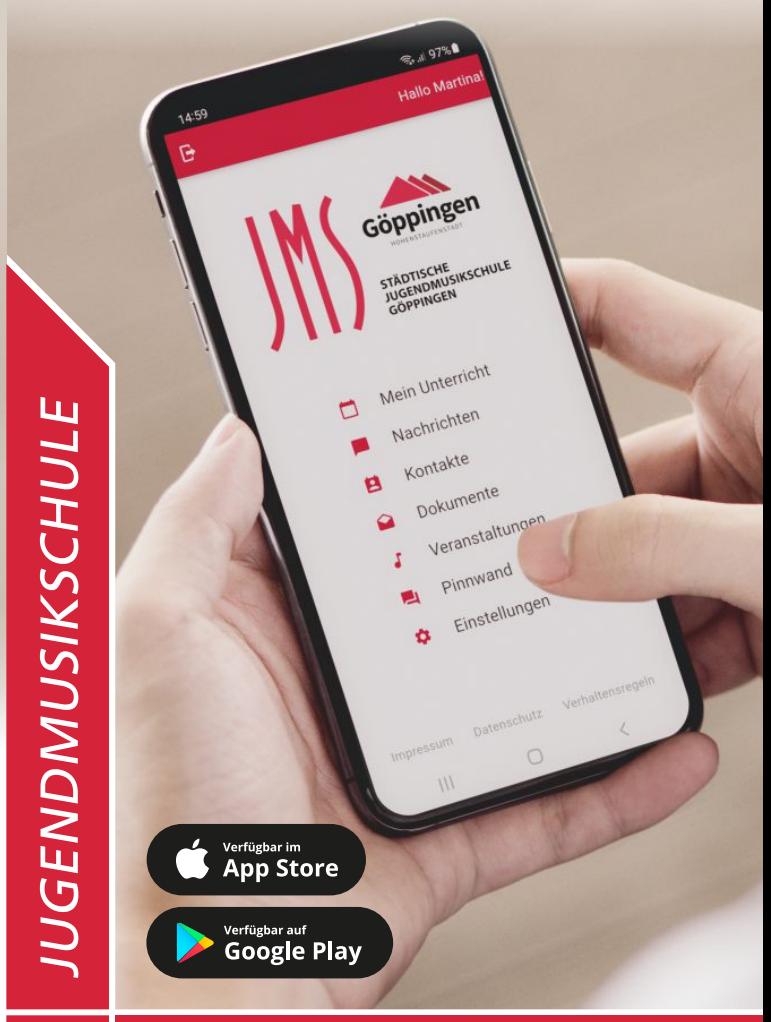

# j m s . g o e p p i n g e n . d e

# **Symbolerklärung der App**

#### **Mein Unterricht**

Sie bekommen online Zugriff auf den Musikschul-Stundenplan Ihrer Kinder. Terminverschiebungen oder Unterrichtsausfälle werden sofort angezeigt. Bei Neuanmeldungen sehen Sie den Status einer geplanten Einteilung.

# **Dokumente**

Ihre Rechnungen und weitere Dokumente können Sie online einsehen und downloaden.

#### **Nachrichten**

Nutzen Sie die Chat-Funktion mit Lehrkräften, dem Sekretariat und - nach gegenseitiger Freigabe - auch untereinander.

# **Kontakte**

2

Fügen Sie über einen QR-Code weitere Kontakte hinzu (zum Beispiel für die Absprache bei Fahrgemeinschaften).

# **Veranstaltungen**

Sie können unseren Online-Veranstaltungskalender jederzeit einsehen und nachschauen, wann das nächste Vorspiel Ihrer Kinder stattfindet.

#### **Aktuelles**

Sie bekommen aktuelle Mitteilungen und erfahren so zum Beispiel, wann die nächste Instrumenteninformation beginnt.

# **Stundenplan**

Unter dem Menüpunkt "Mein Unterricht" findet sich der aktuelle Stundenplan mit allen geplanten Verschiebungen. Nachrichten können nicht nur über das Startmenü "Nachrichten" gesendet werden. Soll die Lehrkraft eine Nachricht zu einem konkreten Unterrichtstermin erhalten, geht es über die grüne Sprechblase im Stundenplan schneller, denn dann ist der Bezug zum gewählten Termin (Datum /Uhrzeit) automatisch hergestellt.

### **Online-Unterricht**

Online-Unterricht ist ganz einfach. Die Lehrkraft sieht den Unterrichtstermin für Online-Unterricht vor. Dadurch erscheint im Stundenplan der Schülerin/des Schülers über dem Termin der Eintrag "ONLINE-UNTERRICHT starten". Dieser Link wird kurz vor dem geplanten Zeitraum aktiv und durch einen Klick wird die Online-Verbindung aufgebaut. Beim ersten Start muss evtl. die kostenlose Zusatzapp "iMikel meet" installiert werden.

# **Zugriff teilen**

Über "Einstellungen" und dann "Kennung verwalten" können Sie die Nutzung der App an Ihre Kinder weitergeben.

#### **Pinnwand**

Auf der Pinnwand können Sie unter anderem gebrauchte Noten oder Instrumente anbieten.

#### **Informationen zum Datenschutz**

Die Stadt Göppingen nimmt den Schutz Ihrer persönlichen Daten sehr ernst und hält sich streng an alle geltenden Gesetze und Vorschriften zum Datenschutz, insbesondere an die Datenschutzgrundverordnung (DSGVO). Allgemeine Informationen zum Datenschutz bei der Erhebung von personenbezogenen Daten können nach Art. 13 DSGVO unter dem Suchbegriff "Datenschutz" unserer Homepage www.goeppingen.de entnommen werden.

#### **Tutorial**

Erklärungs-Videos finden Sie über unsere Homepage www.jms.goeppingen.de oder direkt auf Youtube. Gerne steht Ihnen unser Musikschulsekretariat für weitere Informationen zur Verfügung.

# **Kurzanleitung: 3 Schritte zur App**

## **1. App downloaden**

Im Apple AppStore (iOS) oder im Google PlayStore (Android) nach "Jugendmusikschule Göppingen" suchen (alternativ die QR-Codes in diesem Flyer mit dem Smartphone fotografieren) und die App installieren.

Ohne Installation einer systemspezifischen App kann unter folgender URL eine Web-App über einen Browser an jedem internetfähigen Endgerät genutzt werden: https://app.musikschulverwaltung.de/goeppingen/

## **2. Registrieren**

(Erklärungs-Video "Registrierung", zu finden auf unserer Homepage) Beim ersten Aufrufen muss man sich zunächst für die App registrieren. Nach Klick auf NEU HIER? REGISTRIEREN öffnet sich ein neues Fenster. Dort gibt man die geforderten Daten ein. Das Passwort ist frei zu wählen. Jetzt nur noch die Verhaltensregeln akzeptieren und auf REGISTRIEREN klicken. Das System erzeugt nun automatisch einen Code, der an die oben angegebene E-Mail-Adresse gesendet wird und es erscheint ein weiterer Dialog, wo dieser Code eingegeben werden muss. Künftig kann man sich auf jedem Endgerät, auf dem die App installiert ist bzw. in jedem Internetbrowser mit der eigenen E-Mail-Adresse und dem selbstgewählten Passwort anmelden. Aus Sicherheitsgründen muss der Zugriff auf die Musikschuldaten zusätzlich eingerichtet werden.

# **3. Zugriff einrichten**

(Erklärungs-Video "Unterricht aktivieren") Im Startfenster der App den Menüpunkt "Einstellungen" auswählen. Nun "Kennungen verwalten" anklicken. Mit dem + am unteren Ende der folgenden Seite muss man nun eine neue Kennung hinzufügen. Die Kennung und die PIN werden von der JMS via E-Mail (PDF) oder Brief mitgeteilt. In der App kann man nach Klick auf das Kamera-Symbol den QR-Code auf der zugesandten Mitteilung einscannen, im Internetbrowser muss man die Kennung eintippen. Die PIN ist in jedem Fall von Hand einzugeben. Nach Klick auf "KENNUNG HINZUFÜGEN" ist der Zugriff auf die eigenen Schülerdaten nun freigeschaltet. Die weitere Nutzung ist ganz einfach und weitgehend selbsterklärend.

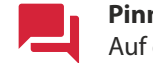

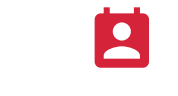